# **Configure eBGP HA with SFTD/ASA and Cloud Service Provider**

## **Contents**

[Introduction](#page-0-0) **[Prerequisites](#page-0-1) [Requirements](#page-0-2) [Configure](#page-0-3)** [Procedure](#page-1-0) [Configuration on ASA](#page-1-1) [Configuration on SFMC](#page-1-2) [Configuration on FDM](#page-9-0) [Validation](#page-11-0) [Related Information](#page-14-0)

# <span id="page-0-0"></span>**Introduction**

This document describes the high availability of using External Border Routing Protocol (eBGP) for connection with Cloud Service Provider (CSP).

# <span id="page-0-1"></span>**Prerequisites**

## <span id="page-0-2"></span>**Requirements**

Cisco recommends that you have knowledge of this topic:

• [BGP Path Selection](https://www.cisco.com/c/en/us/td/docs/security/firepower/660/fdm/fptd-fdm-config-guide-660/fptd-fdm-bgp.html#ID-2100-0000002e)

# <span id="page-0-3"></span>**Configure**

You have two eBGP peers on the firewall for high availability to the Cloud Service Provider. Since CSPs are limited to BGP manipulation, the election of primary and secondary peers is not possible from the CSP side.

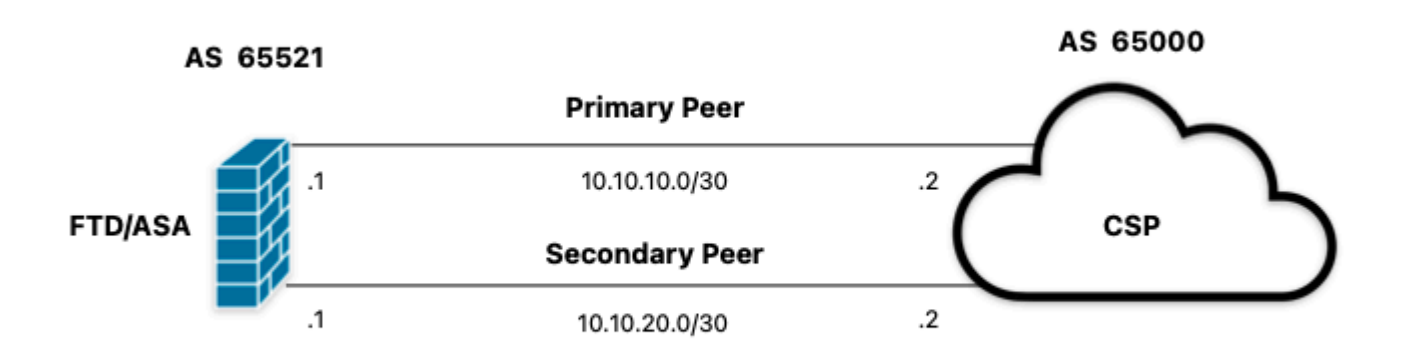

<span id="page-1-0"></span>*Image 1. Diagram*

### **Procedure**

**Step 1**. Before starting with the firewall configuration, definewhich peer use as the primary one.

**Step 2.** Use a local preference of 150 (the default local preference is 100) for the incoming traffic in the primary peer.

<span id="page-1-1"></span>**Step 3.** Use AS path prepend for the outgoing traffic in the secondary peer.

## **Configuration on ASA**

Local preference for the incoming traffic in primary peer:

```
route-map primary_peer_in permit 10
set local-preference 150
router bap 65521
address-family ipv4 unicast
neighbor 10.10.10.2 route-map primary_peer_in in
```
AS path prepend for the outgoing traffic in secondary peer:

```
route-map secondary_peer_out permit 10
set as-path prepend 65521 65521
```

```
router bgp 65521
address-family ipv4 unicast
neighbor 10.10.20.2 route-map secondary_peer_out out
```
## <span id="page-1-2"></span>**Configuration on SFMC**

Local preference for the incoming traffic in primary peer:

Select the route map you have assigned to the BGP peer where to apply the local preference or add a new route map by clicking **Add Route Map**.

**Step 3.** Configure the name of the route map, then click **Add** under the **Entries** section.

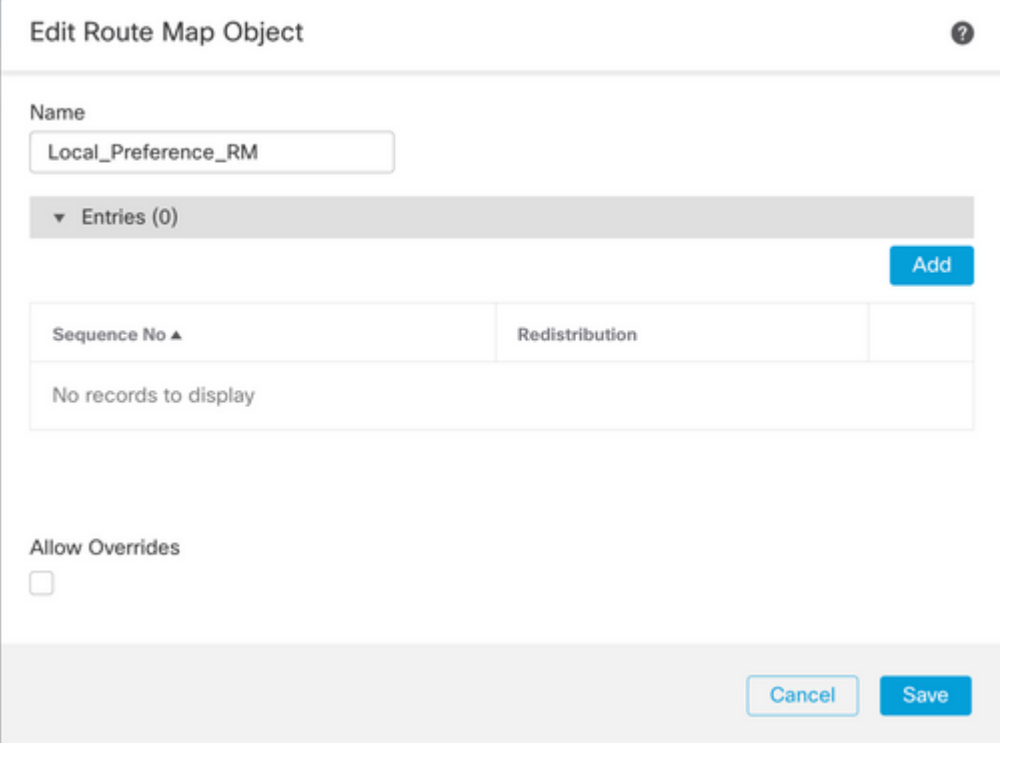

*Image 2. Add route map on SFMC*

**Step 4.** Configure at least the next basic settings:

- **Sequence No.** Select the number of the sequence.
- **Redistribution.** Select **Allow**.

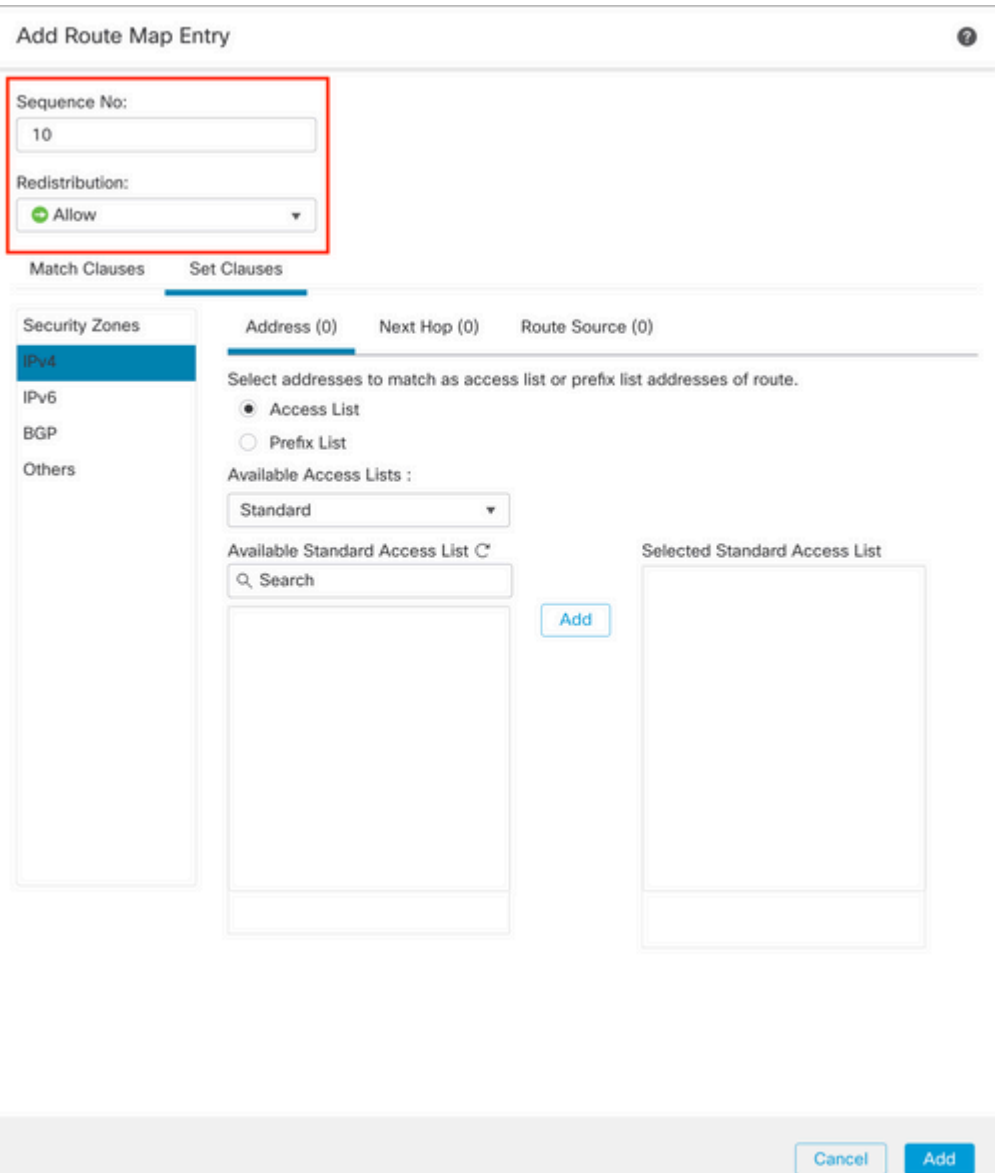

*Image 3. Basic route map configuration on SFMC*

**Step 5.** Click **Set Clauses,** then **BGP Clauses,** then **Others.** Set the local preference of 150 in the **Local Preference** section.

Add

#### Add Route Map Entry

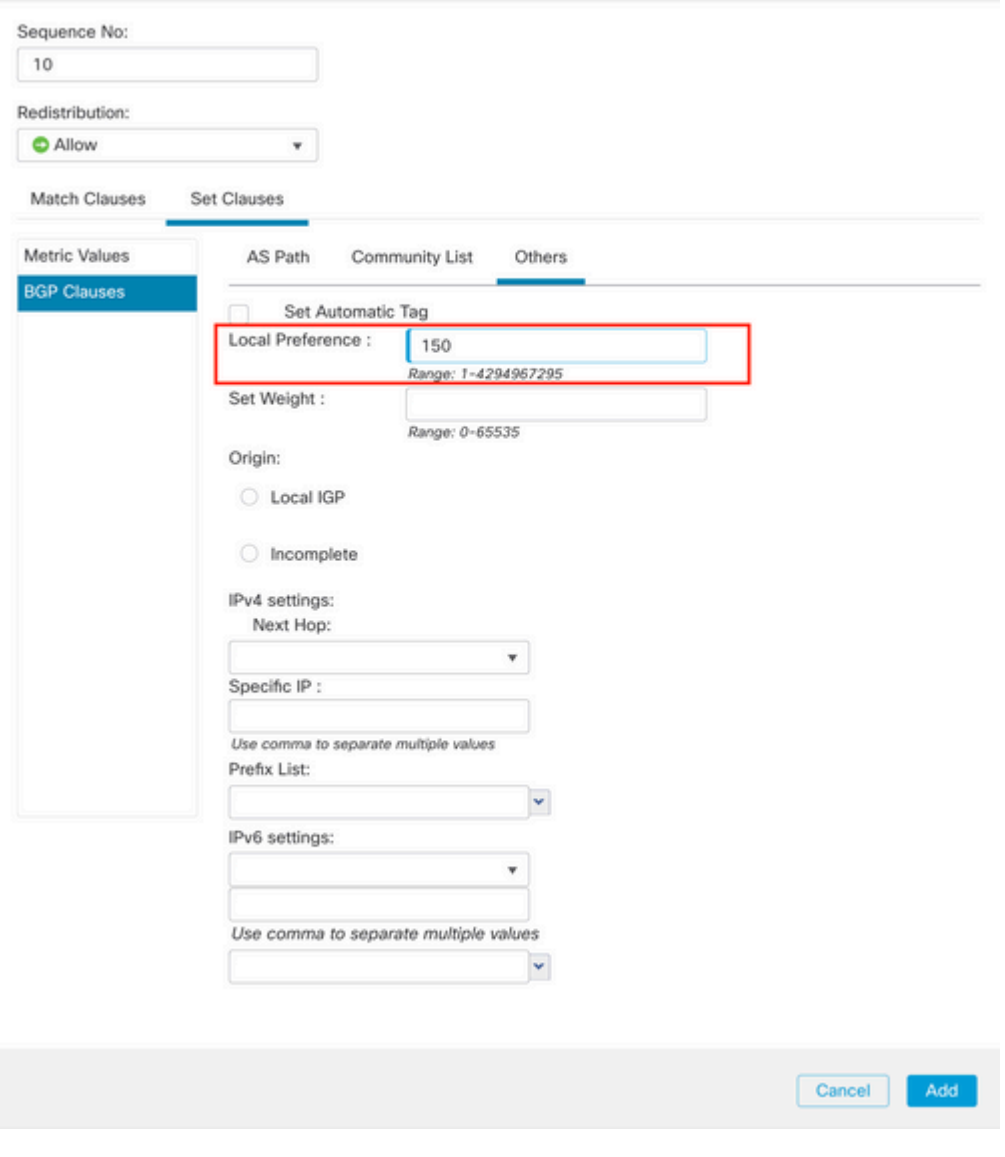

*Image 4. Local preference configuration on SFMC*

**Step 6.** Click **Add,** then **Save**.

**Step 7.** Click **Device**, then **Device Managemen**t, and select the device you want to apply the local preference.

**Step 8.** Click **Routing,** then **IPv4** in the BGP section, then **Neighbor**.

**Step 9.** Click the edit icon for the primary neighbor, then on the **Filtering Routes** section, select the route map from the dropdown menu in the **Incoming** traffic in the **Route Map** section.

#### Edit Neighbor

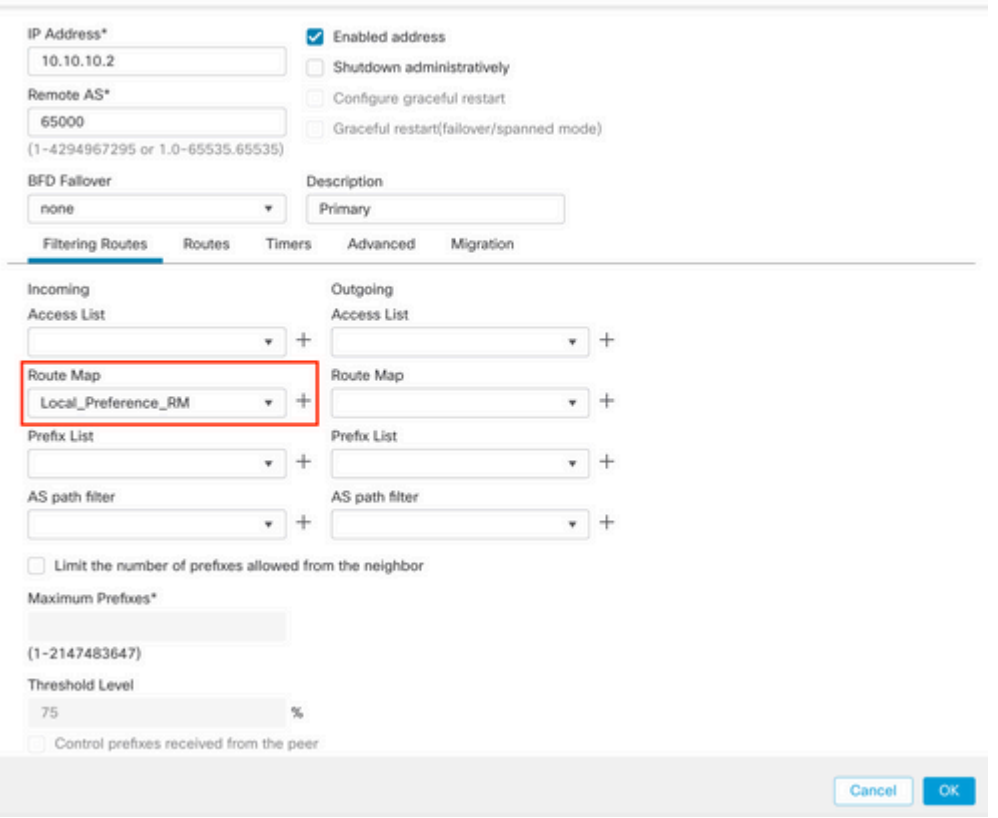

*Image 5. Configure local preference on primary peer*

### **Step 11.** Click **OK,** then **Save**.

AS path prepend for the outgoing traffic in secondary peer:

**Step 1.** Click **Objects**, then click **Route Map**.

**Step 2.** Select the route map you have assigned to the BGP peer to apply the AS path prepend or add a new route map by clicking **Add Route Map**.

**Step 3.** Configure the name of the route map, then click **Add** under the **Entries** section.

### New Route Map Object

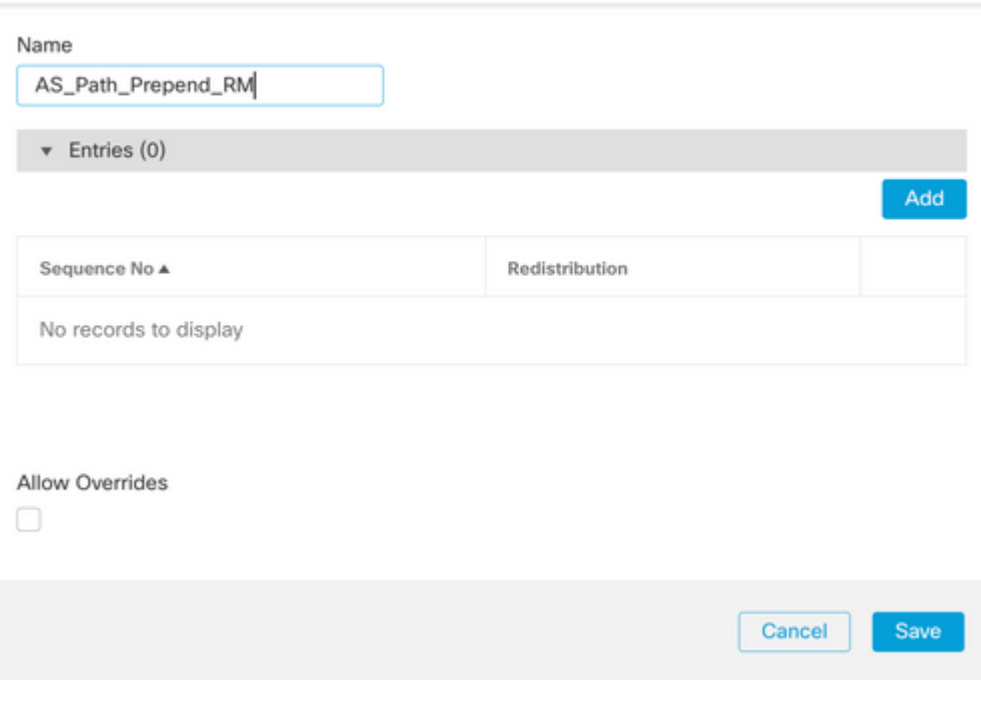

*Image 6. Add route map on SFMC*

**Step 4.** Configure at least the next basic settings:

- **Sequence No.** Select the number of the sequence
- **Redistribution.** Select **Allow**

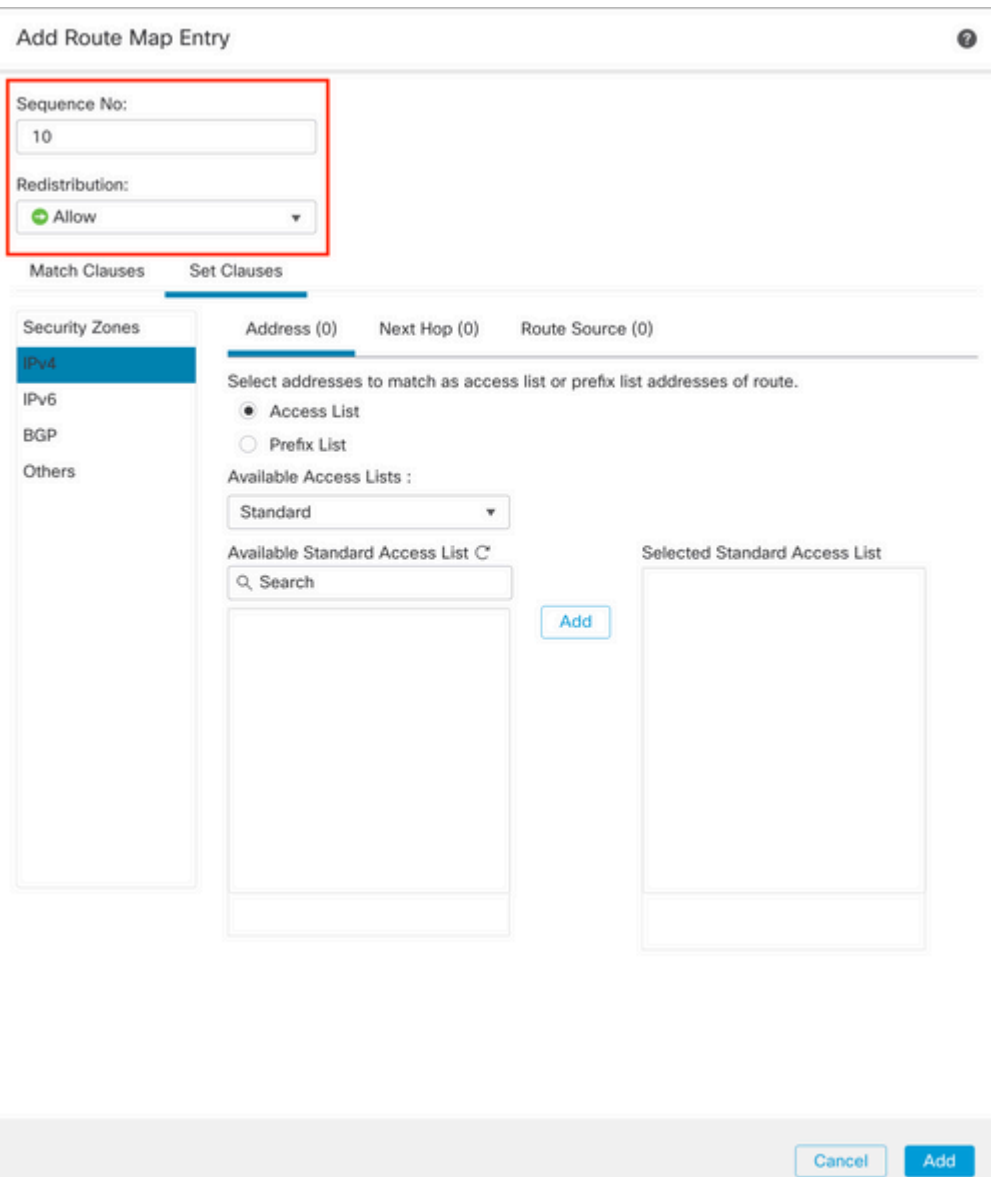

*Image 7. Basic route map configuration on SFMC*

**Step 5.** Click **Set Clauses,** then **BGP Clauses,** then **AS Path.** Configure the prepend option based on this:

• **Prepend AS Path.** Add the AS you want to add to the path separated by commas.

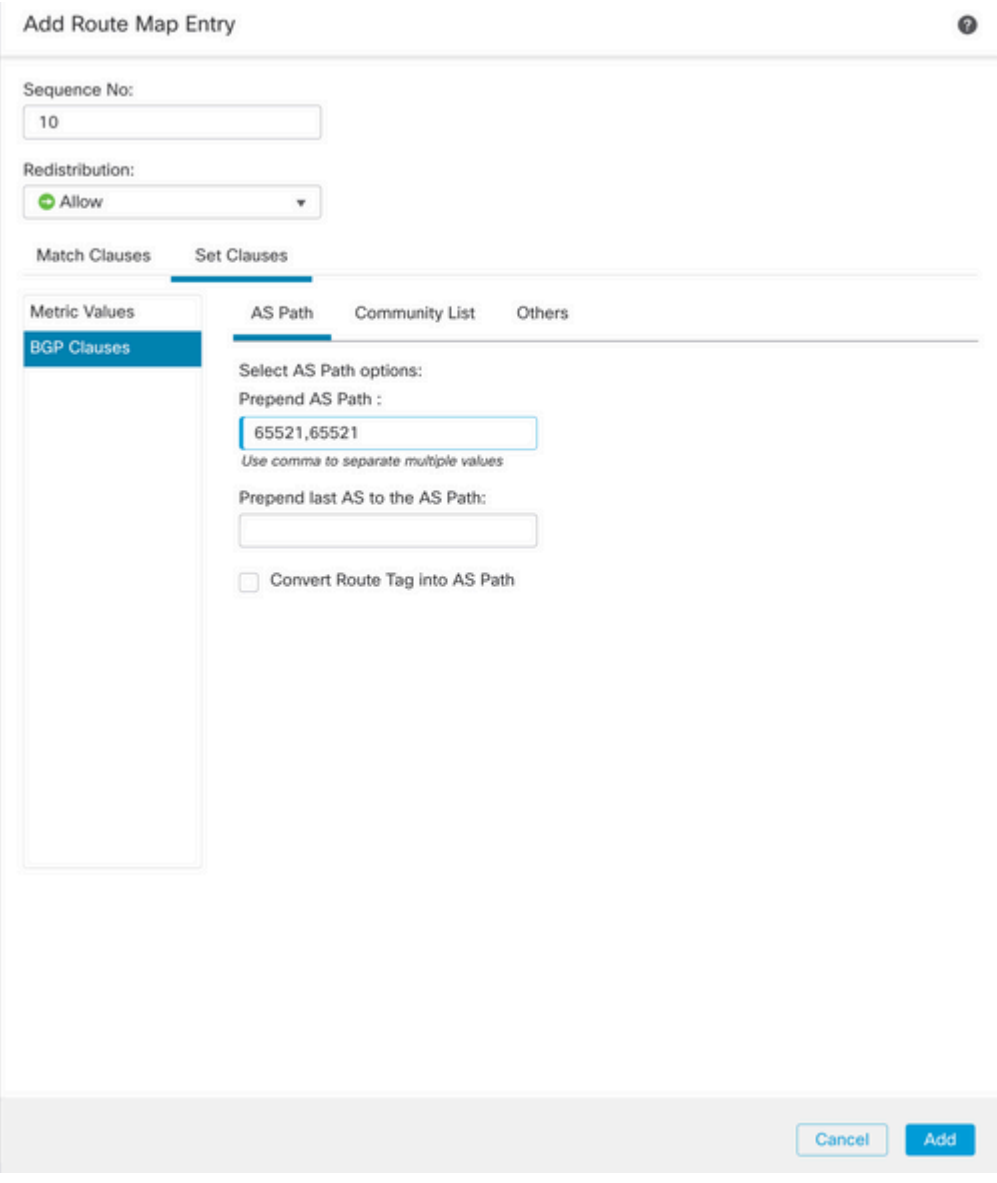

*Image 8. AS path prepending configuration on SFMC*

**Step 6.** Click **Add,** then **Save**.

**Step 7.** Click **Device**, then **Device Managemen**t, and select the device you want to apply the AS path prepend.

**Step 8.** Click **Routing,** then **IPv4** in the BGP section, then **Neighbor**.

**Step 9.** Click the edit icon for the secondary neighbor, then on the **Filtering Routes** section, select the route map from the dropdown menu in the **Outgoing** traffic in the **Route Map** section.

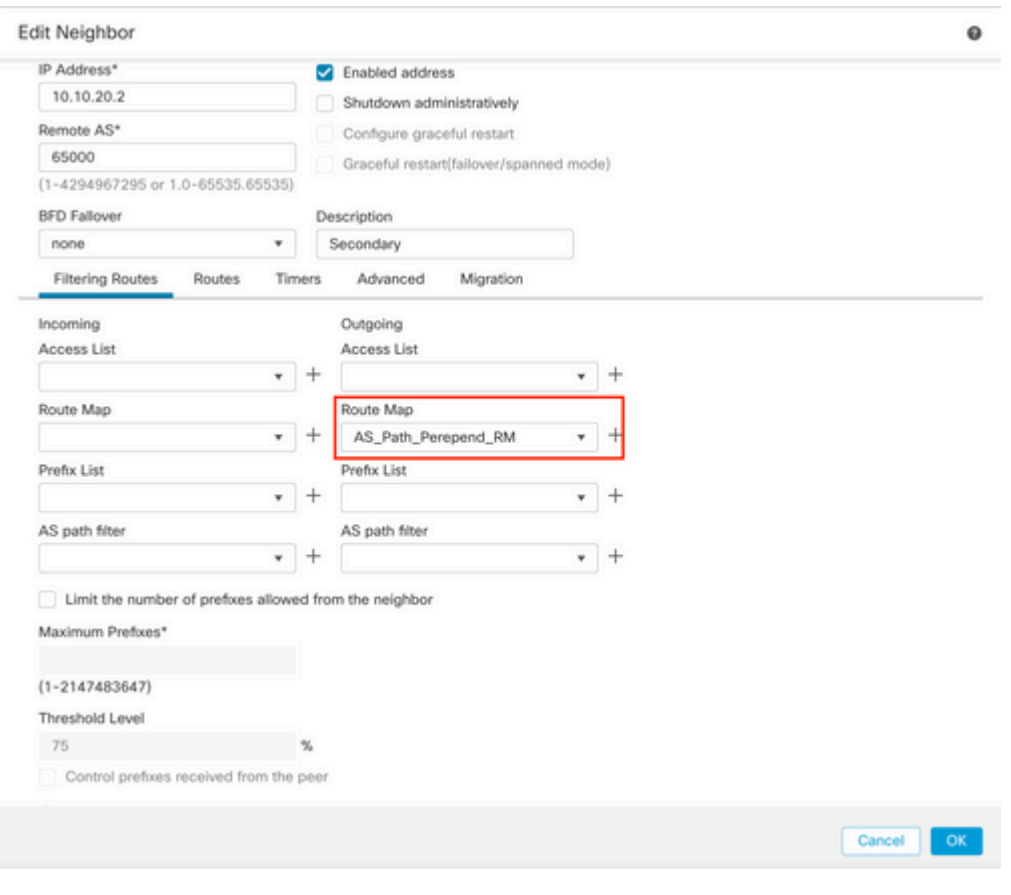

*Image 9. Configure AS path prepend on secondary peer*

<span id="page-9-0"></span>**Step 4.** Click **OK,** then **Save**.

# **Configuration on FDM**

AS path prepend for the outgoing traffic in secondary peer:

- **Step 1.** Click **Device**, then click **View Configuration** in the **Advanced Configuration** section.
- **Step 2.** Click **Objects** in the **Smart CLI** section, then click the (+) button.
- **Step 3.** Configure the CLI object as follows:

| Edit Smart CLI Object                                                                                                    | $\bullet$<br>$\times$     |
|----------------------------------------------------------------------------------------------------|---------------------------|
| Name<br>AS_Path_Prepend_RM                                                                                                    | Description               |
| CLI Template<br>Route Map                                                                                                    | $\sim$                    |
| Template                                                                                                    | Show disabled D Reset     |
| route-map AS_Path_Prepend_RM<br>$\mathbf{1}$<br>$permit \sim 10$<br>$\mathbb{R}$<br>$\odot$<br>configure bgp-set-clause -<br>$\overline{\mathbf{3}}$<br>$\odot$<br>configure set as-path properties -<br>× |                           |
| $\odot$<br>set as-path prepend 65521 65521<br>5                                                                                                    |                           |
|                                                                                                    | $\alpha$<br><b>CANCEL</b> |

*Image 10. Configure AS path prepending object on FDM*

### **Step 10.** Click **OK.**

Local preference for the incoming traffic in primary peer:

- **Step 1.** Click **Device**, then click **View Configuration** in the **Advanced Configuration** section.
- **Step 2.** Click **Objects** in the **Smart CLI** section, then click the (+) button.

**Step 3.** Configure the CLI object as follows:

| Edit Smart CLI Object                                                                                     | ๏<br>×                      |
|----------------------------------------------------------------------------------------------------|-----------------------------|
| Name<br>Local_Preference_RM                                                                               | Description                 |
| CLI Template<br>Route Map                                                                                 | $\mathcal{L}_{\mathcal{F}}$ |
| Template<br>route-map Local_Preference_RM<br>$permit \leftarrow 10$<br>$\mathbf{z}$                       | Show disabled C Reset       |
| $_{\odot}$<br>configure bgp-set-clause -<br>х<br>set local-preference 150<br>$_{\odot}$<br>$\overline{a}$ |                             |

*Image 11. Configure local preference object on FDM*

### **Step 4.** Click **OK.**

Configure the route maps into the BGP configuration:

**Step 1.** Click **Device**, then click **View Configuration** in the **Routing** section.

**Step 2.** Click **BGP**, then click the (+) button for a new BGP peer or click the edit button for the existing BGP peer.

**Step 3.** Configure the BGP object as shown:

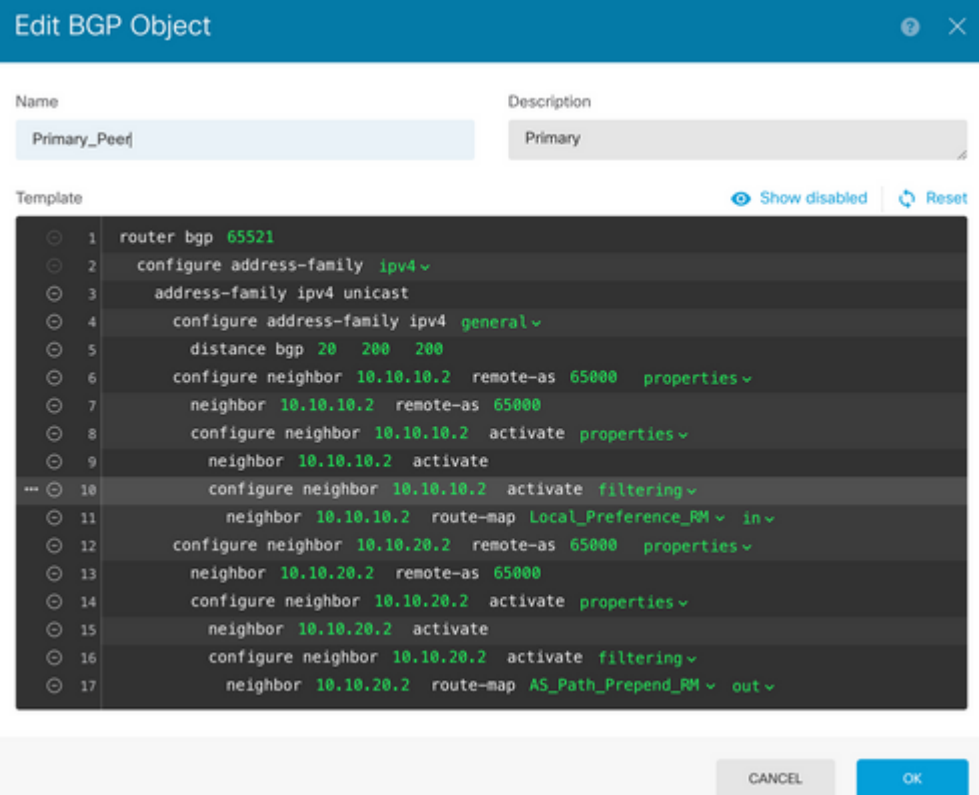

*Image 12. Configure BGP peers on FDM*

### <span id="page-11-0"></span>**Step 4.** Click **OK.**

## **Validation**

Validate the AS path prepend and local preference are configured and assigned to the peers:

<#root>

>

```
system support diagnostic-cli
```
Attaching to Diagnostic CLI ... Press 'Ctrl+a then d' to detach. Type help or '?' for a list of available commands. firepower>

**enable**

Password: firepower# firepower#

**show route-map Local\_Preference\_RM**

```
route-map Local_Preference_RM, permit, sequence 10
  Match clauses:
```
Set clauses:

**local-preference 150**

firepower#

**show route-map AS\_Path\_Perepend\_RM**

route-map AS\_Path\_Perepend\_RM, permit, sequence 10 Match clauses:

Set clauses:

**as-path prepend 65521 65521**

firepower#

**show running-config router bgp**

```
router bgp 65521
bgp log-neighbor-changes
bgp router-id 10.10.10.10
bgp router-id vrf auto-assign
address-family ipv4 unicast
 neighbor 10.10.10.2 remote-as 65000
 neighbor 10.10.10.2 description Primary
 neighbor 10.10.10.2 transport path-mtu-discovery disable
 neighbor 10.10.10.2 activate
 neighbor 10.10.10.2
route-map Local_Preference_RM in
 neighbor 10.10.20.2 remote-as 65000
 neighbor 10.10.20.2 description Secondary
 neighbor 10.10.20.2 transport path-mtu-discovery disable 
 neighbor 10.10.20.2 activate
 neighbor 10.10.20.2
route-map AS_Path_Perepend_RM out
 redistribute connected
 no auto-summary
 no synchronization
```
exit-address-family

Before validating the routing table, clear the BGP peers:

clear bgp 10.10.10.2 soft in clear bgp 10.10.20.2 soft out **Note**: Use the command *soft* to avoid resetting the entire peer, instead, resend the routing updates only.

Validate the outgoing traffic on the primary peer using the local preference you set previously:

## <#root> firepower# show bgp BGP table version is 76, local router ID is10.10.10.10 Status codes: s suppressed, d damped, h history, \* valid, > best, i - internal, r RIB-failure, S Stale, m multipath Origin codes: i - IGP, e - EGP, ? - incomplete Network Mext Hop Metric **LocPrf** Weight Path  $*$  10.0.4.0/22 10.10.20.2 0 0 65000 ? \*> **10.10.10.2 0 150** 0 65000 ? \* 10.2.4.0/24 10.10.20.2 0 0 65000 ? \*> **10.10.10.2 0 150** 0 65000 ?

Validate the BGP prefixes installed on your routing table are coming from the primary peer:

<#root>

firepower#

**show route**

Codes: L - local, C - connected, S - static, R - RIP, M - mobile, B - BGP D - EIGRP, EX - EIGRP external, O - OSPF, IA - OSPF inter area N1 - OSPF NSSA external type 1, N2 - OSPF NSSA external type 2 E1 - OSPF external type 1, E2 - OSPF external type 2, V - VPN i - IS-IS, su - IS-IS summary, L1 - IS-IS level-1, L2 - IS-IS level-2 ia - IS-IS inter area, \* - candidate default, U - per-user static route o - ODR, P - periodic downloaded static route, + - replicated route

SI - Static InterVRF Gateway of last resort is not set

```
B
```

```
10.0.4.0 255.255.252.0
 [20/0] via
10.10.10.2
, 01:04:17
B
10.2.4.0 255.255.255.0
  [20/0] via
10.10.10.2
, 01:04:17
```
# <span id="page-14-0"></span>**Related Information**

• **[Cisco Technical Support & Downloads](https://www.cisco.com/c/en/us/support/index.html?referring_site=bodynav)**